# **Aktivierung fehlgeschlagen**

Beim Start Ihres Lexware-Programms werden Sie zur Aktivierung aufgefordert. Der Assistent scheitert mit folgender Meldung:

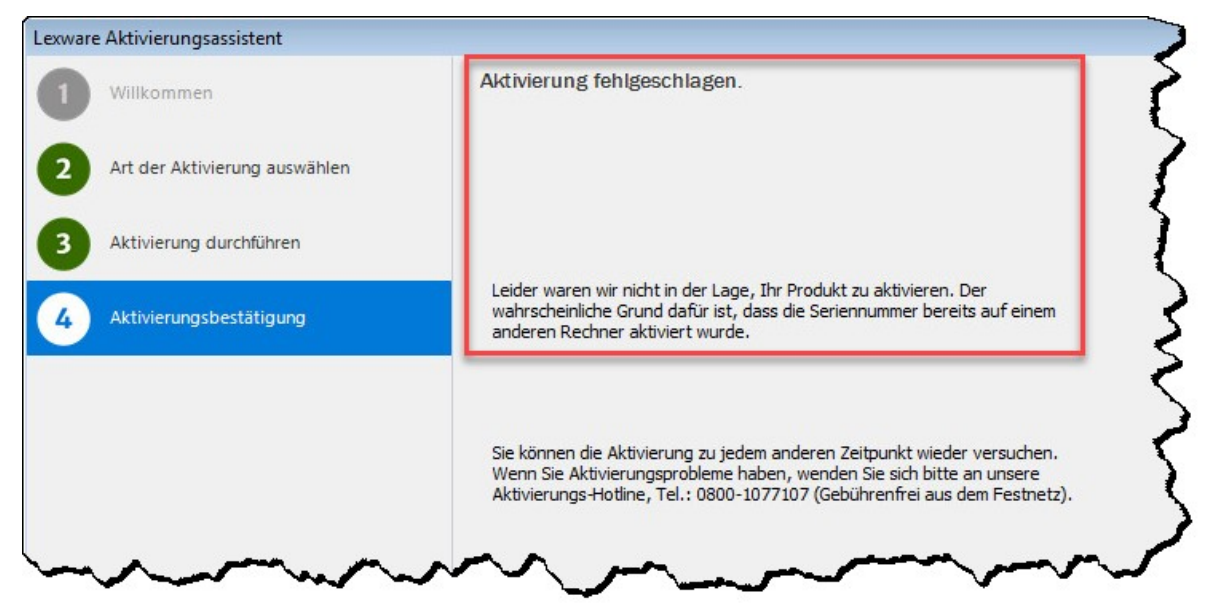

## **Inhalt**

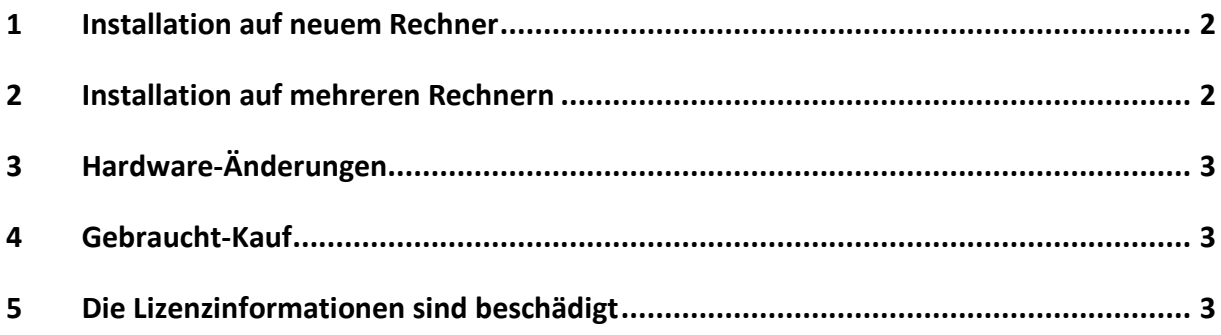

## <span id="page-1-0"></span>**1 Installation auf neuem Rechner**

Sie haben Ihr Lexware-Programm auf einem neuen PC installiert. Allerdings ist das Programm bereits auf dem alten PC aktiviert.

### **Vorgehen**

Wenn sich Ihr Programm nicht aktivieren lässt, wenden Sie sich an unsere kostenfreie Aktivierungshotline. Diese erreichen Sie unter der Telefonnummer

### **0800 - 1077 107**

**Hinweis:** Stellen Sie vorher sicher, dass Ihr Lexware-Programm auf dem alten Rechner deinstalliert wurde. Die Nutzung auf mehreren Rechnern ist nicht möglich.

<span id="page-1-1"></span>**Ausnahmen**: Die Produkte FinanzManager *Delux* und büro easy *plus* dürfen ab der Version 2018 auf zwei Rechnern genutzt werden.

## **2 Installation auf mehreren Rechnern**

Sie versuchen, Ihr Lexware Programm mit derselben Seriennummer auf mehreren Rechnern zu aktivieren. Wenn Sie ein Lexware Programm auf mehr als auf einem Rechner verwenden wollen, müssen Sie eine weitere Lizenz erwerben. Hier geht es direkt zu[m Lexware-Shop.](https://shop.lexware.de/)

Alternativ können Sie ein Lexware-Produkt einsetzen, das für die Verwendung auf mehr als einem Rechner ausgelegt ist. Folgende Lexware-Programme bieten wir hierfür an:

### 1. **Die Lexware plus-Varianten**

Lexware-Programme in der plus-Variante ermöglichen Ihnen über den Mobilmodus eine Bearbeitung Ihrer Daten auf zwei Rechnern. Ein gleichzeitiges Bearbeiten der Daten durch zwei Anwender ist aber nicht möglich. Erhältlich für diese Produkte:

- buchhaltung plus
- faktura+auftrag plus
- lohn+gehalt plus
- financial office plus

### 2. **Die Lexware professional und premium line**

Programme der Lexware professional und premium line weisen echte Netzwerkfunktionalität auf. Sie sind dafür ausgelegt, in einem Netzwerk mehreren Anwendern ein gleichzeitiges Arbeiten zu ermöglichen.

**Hinweis:** Für die Server-Installation ist eine Seriennummer erforderlich. Deshalb ist sie auch nur auf einem Rechner möglich. Wenn Sie ein Lexware professional oder premium Produkt auf mehr als einem Server verwenden möchten, müssen Sie ebenfalls weitere Lizenzen erwerben.

<span id="page-1-2"></span>Nicht limitiert ist die Anzahl der Lexware-Clients, die an einen Server angebunden werden können.

## **3 Hardware-Änderungen**

Sie haben Hardware-Komponenten Ihres Rechners geändert. Wenn sich Ihr Lexware Programm anschließend nicht aktivieren lässt, wenden Sie sich an unsere kostenfreie Aktivierungshotline. Diese erreichen Sie unter der Telefonnummer

<span id="page-2-0"></span>**0800 - 1077 107**

### **4 Gebraucht-Kauf**

Sie haben Ihr Lexware-Programm gebraucht erworben. Wenn sich das Programm nicht aktivieren lässt, wenden Sie sich an unsere kostenfreie Aktivierungshotline. Diese erreichen Sie unter der Telefonnummer

<span id="page-2-1"></span>**0800 - 1077 107**

## **5 Die Lizenzinformationen sind beschädigt**

Selten kann die Datei mit den Lizenzinformationen beschädigt sein. So stellen Sie die Funktionalität Ihres Programms wieder her:

### **Lesen Sie Ihre Seriennummer aus**

- 1. Klicken Sie im Lexware Programm auf **? - Lizenzverwaltung**.
- 2. Notieren Sie die Seriennummer für Ihr Produkt.
- 3. Schließen Sie die Lizenzverwaltung.

### **Sichern Sie Ihre Daten**

- 3. Führen Sie über den Menüpunkt **Datei** > **Datensicherung** > **Sicherung** eine aktuelle Datensicherung durch.
- 4. Wählen Sie den Menüpunkt **?** > **Info**.
- 5. Klicken Sie auf den blauen Link zum Daten-Pfad. Ihr Datenverzeichnis wird im Windows Explorer geöffnet.
- 6. Wechseln Sie zum Lexware-Programm zurück und beenden es.

### **Benennen Sie die Lizenzdatei um**

- 7. Markieren Sie in dem soeben geöffneten Daten-Pfad die Datei **fairuse.xml** (oder nur 'fairuse') mit einem rechten Mausklick und wählen **umbenennen**.
- 8. Benennen Sie die Datei z. B. in **fairuse\_alt** um.

### **Deinstallieren Sie Ihr Lexware Programm**

**Hinweis:** Bei einer Netzwerkinstallation sind beide Punkte erst auf allen Arbeitsstationen und danach auf dem Server durchzuführen.

- 9. Rufen Sie die Liste der installierten Programme auf: Drücken Sie hierzu die **Windows-Taste** zusammen mit der **R-Taste**. Geben Sie **appwiz.cpl** ein. Alternativ rufen Sie 'Apps und Features' oder 'Programme und Features' auf.
- 10. Markieren Sie Ihr Lexware Programm und wählen **Deinstallieren** aus.

### **Installieren und aktualisieren Sie Ihr Programm**

11. Verwenden Sie nur den aktuellsten Lexware Datenträger oder Download, der Ihnen vorliegt. Alles, was Sie zur Installation einer Downloadversion brauchen, haben wir i[m Online-Service](https://www.lexware.de/update/) bereitgestellt.

**Hinweis:** Bei einer Netzwerkinstallation betrifft dieser Punkt ausschließlich den Server. Eine vollständige Installations-Anleitung ist im technischen Handbuch enthalten.

- 12. Nach der Installation rufen Sie den **Lexware Info Service** auf. Klicken Sie hierzu im Programm auf **?** > **Software aktualisieren…**
- 13. Klicken Sie im Lexware Info Service auf **Jetzt suchen…**
- 14. Installieren Sie alle gefundenen Updates.
- 15. Wiederholen Sie die Updatesuche, bis Sie die Meldung "Derzeit liegen keine Updates vor" erhalten.
- 16. Starten Sie Ihr Lexware-Programm.

**Hinweis:** Die Aktivierung verläuft im Erfolgsfall automatisch. Also ohne, dass Sie etwas tun müssen oder dies bemerken. Weitere Infos zur Produktaktivierung finden Sie [hier.](https://www.lexware.de/support/faq/faq-beitrag/000003413-aktivierung-ihres-lexware-programms/)